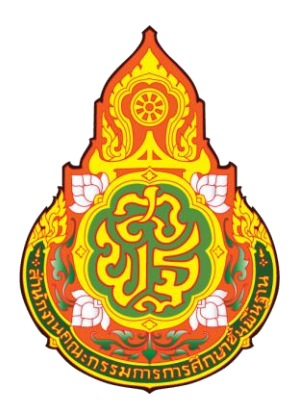

# **คู่มือการปฏิบัติิงาน**

# **นางสาวสุไวบ๊ะ อุมา ตำแหน่ง : เจ้าหน้าทีิ่การเงิน (อัตราจ้าง)**

# **กลุ่มบริหารงานการเงินและสินทรัพย์ สำนิักงานเขตพื้นที่การศึกษามิัธยมศึกษานครศรีธรรมราช**

## **คำน า**

คู่มือการปฏิบัติงานจัดทำขึ้นเพื่อให้การปฏิบัติงานของกลุ่มงานบริหารงานการเงินและสินทรัพย์ สำนักงานเขตพื้นที่การศึกษามัธยมศึกษานครศรีธรรมราชเป็นไปอย่างมีประสิทธิภาพมีการพัฒนาระบบปฏิบัติงาน เพื่อยกระดับคุ่ณภาพ และมาตรฐานการปฏิบัติงาน จึงได จัดท าคู ม่ือการปฏิบัติงานขึ้น

สำหรับคู่มือการปฏิบัติงานฉบับนี้ มีรายละเอียดของกระบวนงานและคู่มือขั้นตอนการปฏิบัติงาน ซึ่งได้อ้างอิง ้มาจากคู่มือการปฏิบัติงาน สำนักงานเขตพื้นที่การศึกษา กลุ่มบริหารงานการเงินสินทรัพย์ สานักงานคณะกรรมการ การศึกษาขั้นพื้นฐานซึ่งสามารถนำมาเป็นแนวปฏิบัติของการปฏิบัติงานเพื่อประโยชน์ของทางราชการ

# **สารบัญ**

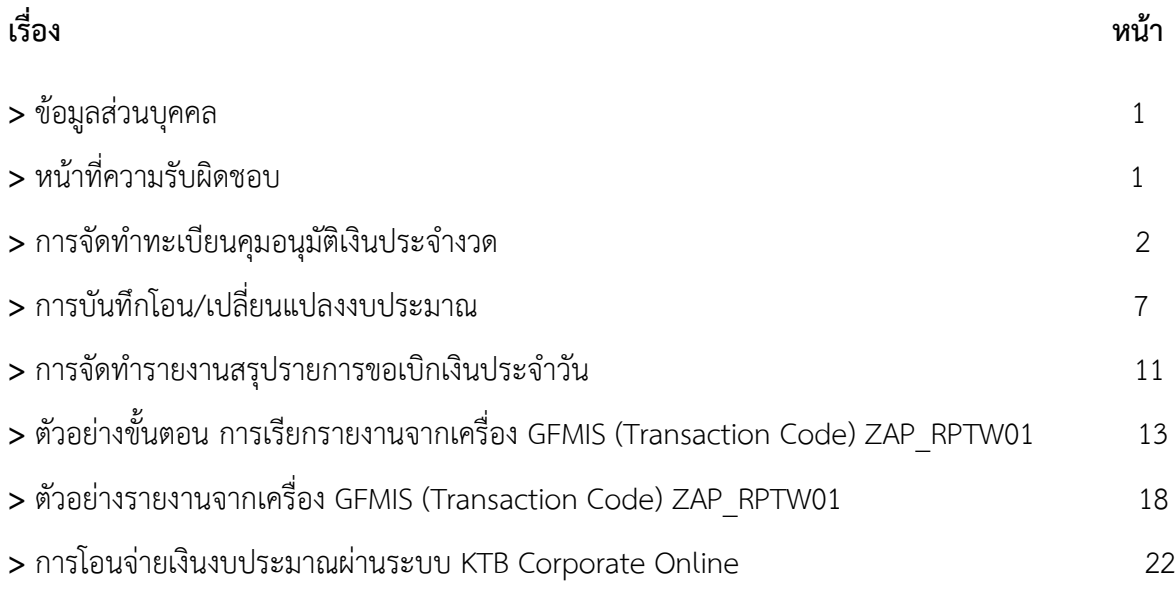

#### **คู่มือการปฏิบัติงานรายบุคคล**

#### **ส่วนที่ 1 ข้อมูลส่วนบุคคล**

1. ชื่อ นางสาวสุไวบ๊ะ อุมา วันเดือนปีเกิด 04 กุมภาพันธ์ 2536 ที่อยู่ บ้านเลขที่ 10/1 หมู่ที่ 3 ตำบลโฆษิต อำเภอตากใบ จังหวัดนราธิวาส 96110 เบอร์โทรศัพท์ 088-4464352 อีเมลล์ : [suwaibah@sea12.go.th](mailto:suwaibah@sea12.go.th)

#### **ส่วนที่ 2. ประวัติการศึกษา**

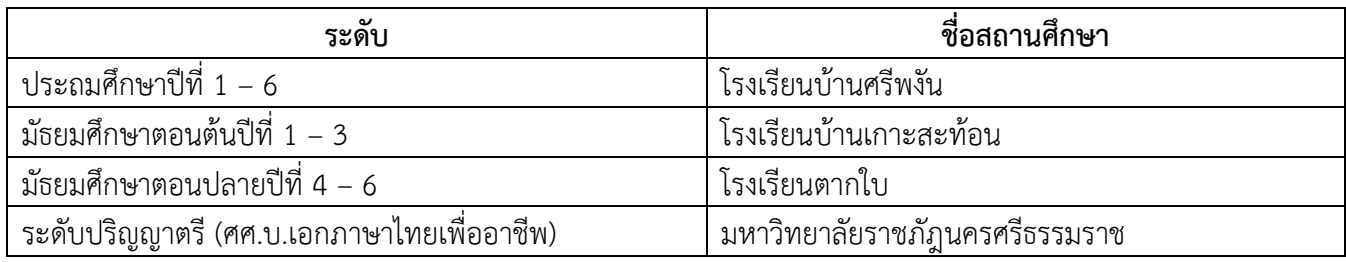

#### ี่ ส่วนที่ 3. ประวัติการทำงาน

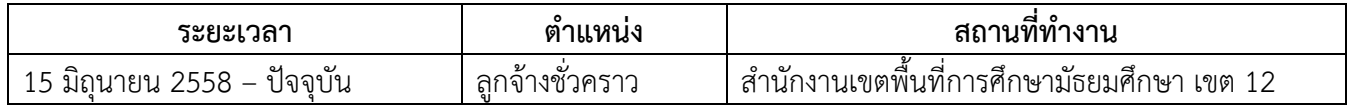

#### **ส่วนที่ 4. หน้าที่ความรับผิดชอบ**

4.1 จัดทำทะเบียนคุมอนุมัติเงินประจำงวด

4.2 สรุปยอดเงินประจำงวดคงเหลือทุกสิ้นเดือนเพื่อตรวจสอบและยืนยันยอดกับระบบ GFMIS

4.3 ตรวจสอบ และเก็บรวบรวมข้อมูลเงินประจำงวด เพื่อรายงานเงินประจำงวดส่วนจังหวัด

## ให้ผู้บังคับบัญชาสำนักงานคณะกรรมการการศึกษาขั้นพื้นฐาน

4.4 แจ้งการโอนการเปลี่ยนแปลงการจัดสรรงบประมาณให้โรงเรียนและผู้ที่เกี่ยวข้อง

- 4.5 รายงานสรุปรายการขอเบิกเงิน (ZAP\_RPTW01) ในระบบ GFMIS
- 4.6 จัดทำรายละเอียดการจ่ายเงินและเขียนเช็คสั่งจ่ายเงิน
- 4.7 ตรวจสอบเอกสาร หลักฐานขอเบิกเงินอุดหนุนใหโรงเรียน
- 4.8 งานธุรการในกลุมบริหารงานการเงินและสินทรัพย
- 4.9 งานอื่นๆ ที่ผูบังคับบัญชามอบหมาย

ประเภทเอกสาร : คู่มือขั้นตอนการดำเนินงาน ชื่อเอกสาร : การจัดทำทะเบียนคุมอนุมัติเงินประจำงวด

#### **1. ชื่องาน**

การจัดทำทะเบียนคุมอนุมัติเงินประจำงวด

#### **2. วัตถุประสงค์**

เพื่อให้การจัดท าบัญชีเงินประจ างวดถูกต้องตามระเบียบบัญชีเกณฑ์คงค้าง

#### **3. ขอบเขตของงาน**

การจัดทำบัญชี ตามหลักการนโยบายบัญชีสำหรับหน่วยงานภาครัฐ ฉบับที่ 2 และแนวทางการจัดทำบัญชี ิตามระบบควบคุมการเบิกจ่ายเงินเชื่อมโยงกับการปฏิบัติงานในระบบ GFMIS สำหรับสำนักงานเขตพื้นที่การศึกษา

#### **4. ขั้นตอนการปฏิบัติงาน**

#### **การจัดท าบัญชีเงินประจ างวด**

4.1 รับเอกสาร/รายงานการโอนเปลี่ยนแปลงการจัดสรรงบประมาณรายจ่าย

4.2 บันทึกรับในทะเบียนคุมเงินประจางวดส่วนจังหวัด

4.3 บันทึกรายการเบิกเงินในทะเบียนคุมเงินประจำงวดส่วนจังหวัด,บันทึกการลดยอดการเบิก (กรณีมีการเบิกเกินส่งคืนคลัง)

4.4 บันทึกผูกพัน(กรณีการทำสัญญาก่อหนี้ผูกพัน)

4.5 จัดท ารายงานเงินประจ างวด ณ วันสิ้นเดือน/สิ้นปีงบประมาณ

4.6 เรียกรายงานสถานงบประมาณจากระบบ GFMIS มาตรวจสอบกับทะเบียนคุมเงินประจางวดจัดทำมือ

4.7 เก็บเอกสารรอการตรวจสอบ

# **5. Flow Chart การปฏิบัติงาน**

**การจัดท าบัญชีเงินประจ างวด**

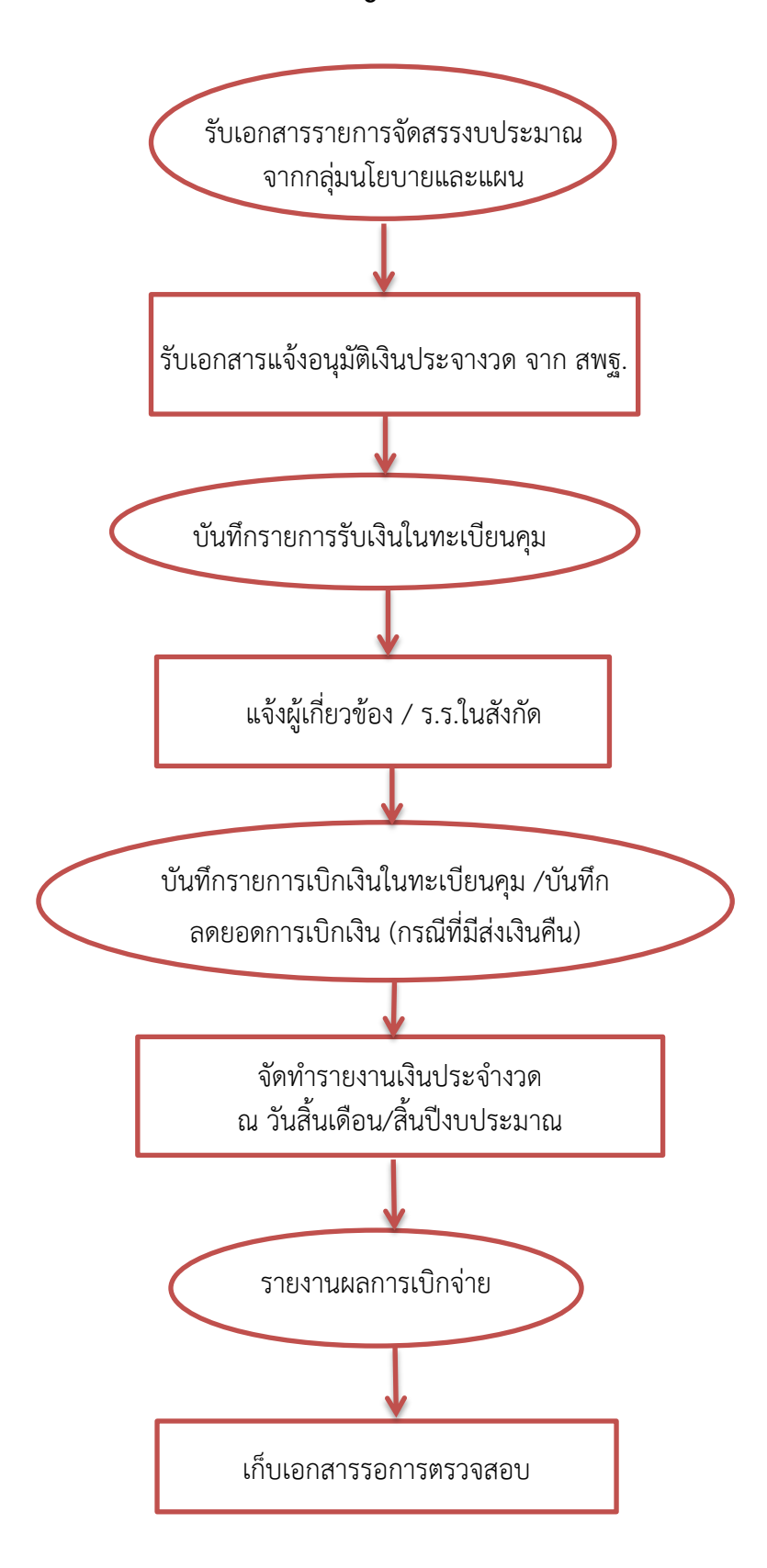

# **6. แบบฟอร์มที่ใช้**

- 6.1 หนังสือแจ้งจัดสรรงบประมาณรายจ่าย
- 6.2 หนังสือโอนเปลี่ยนแปลงการจัดสรรงบประมาณรายจ่าย
- 6.3 ทะเบียนคุมงบประมาณ ตามแผนงาน/โครงการ รหัสงบประมาณ
- 6.4 รายงานสถานะงบประมาณ จากระบบ GFMIS

#### **7. เอกสาร/หลักฐานอ้างอิง**

 7.1 แนวทางการจัดท าบัญชีตามระบบควบคุมการเบิกจ่ายเงินเชื่อมโยงกับการปฏิบัติงานในระบบGFMIS ส าหรับส านักงานเขตพื้นที่การศึกษา

7.2 ระเบียบว่าด้วยการบริหารงบประมาณ พ.ศ.2548 และที่แก้ไขเพิ่มเติม (ฉบับที่ 2 ถึง ฉบับที่ 6)

# **8. สรุปมาตรฐานกระบวนการ**

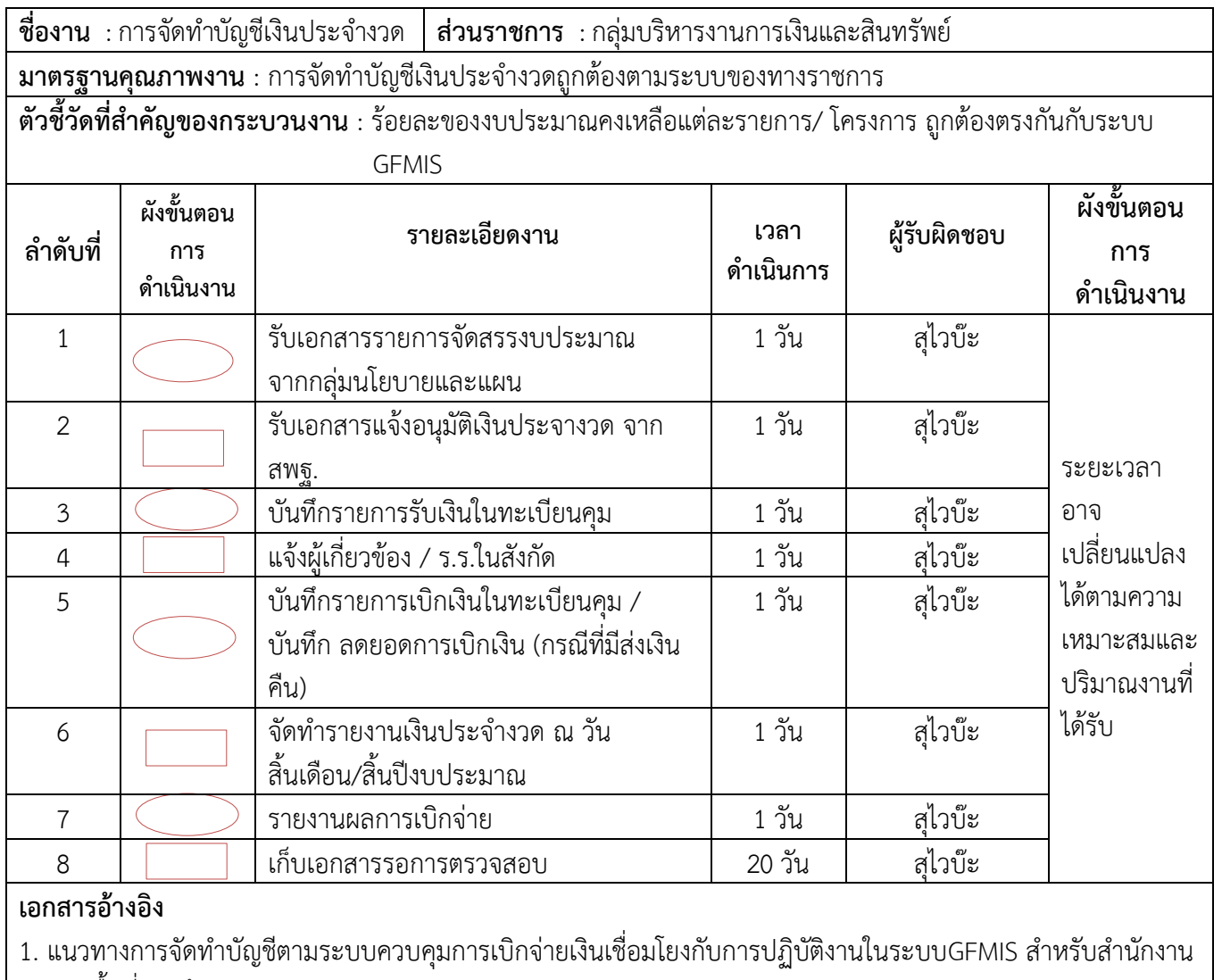

เขตพื้นที่การศึกษา 2. ระเบียบว่าด้วยการบริหารงบประมาณ พ.ศ.2548 และที่แก้ไขเพิ่มเติม (ฉบับที่ 2 ถึง ฉบับที่ 6

ประเภทเอกสาร : คู่มือขั้นตอนการดำเนินงาน **ชื่อเอกสาร : การบันทึกโอน/เปลี่ยนแปลงงบประมาณ**

#### **1. ชื่องาน**

การบันทึกโอน/เปลี่ยนแปลงงบประมาณ

#### **2. วัตถุประสงค์**

เพื่อให้การบันทึกโอน/เปลี่ยนแปลงงบประมาณถูกต้องตามระเบียบบัญชีเกณฑ์คงค้าง

#### **3. ขอบเขตของงาน**

การจัดทำบัญชี ตามหลักการนโยบายบัญชีสำหรับหน่วยงานภาครัฐ ฉบับที่ 2 และแนวทางการจัดทำบัญชี ตามระบบควบคุมการเบิกจ่ายเงินเชื่อมโยงกับการปฏิบัติงานในระบบ GFMIS สำหรับสำนักงานเขตพื้นที่การศึกษา

# **4. ขั้นตอนการปฏิบัติงาน**

# **การบันทึกโอน/เปลี่ยนแปลงงบประมาณ**

 4.1 รับเอกสาร/รายงานการจัดสรรงบประมาณรายจ่าย จากกลุ่มนโยบายและแผน และเปลี่ยนแปลง งบประมาณ จาก สพฐ.

4.2 ตรวจสอบงบประมาณคงเหลือในระบบ GFMIS

4.3 บันทึกเสนอ ผอ.สพม.12 เพื่อทราบ

4.4 แจ้ง แจ้งผู้เกี่ยวข้อง / ร.ร.ในสังกัด

4.5 บันทึกการโอน/เปลี่ยนแปลงงบประมาณในทะเบียนคุมเงินประจำงวด

4.6 เก็บเอกสารรอการตรวจสอบ

#### **5. Flow Chart การปฏิบัติงาน**

**การบันทึกโอน/เปลี่ยนแปลงงบประมาณ**

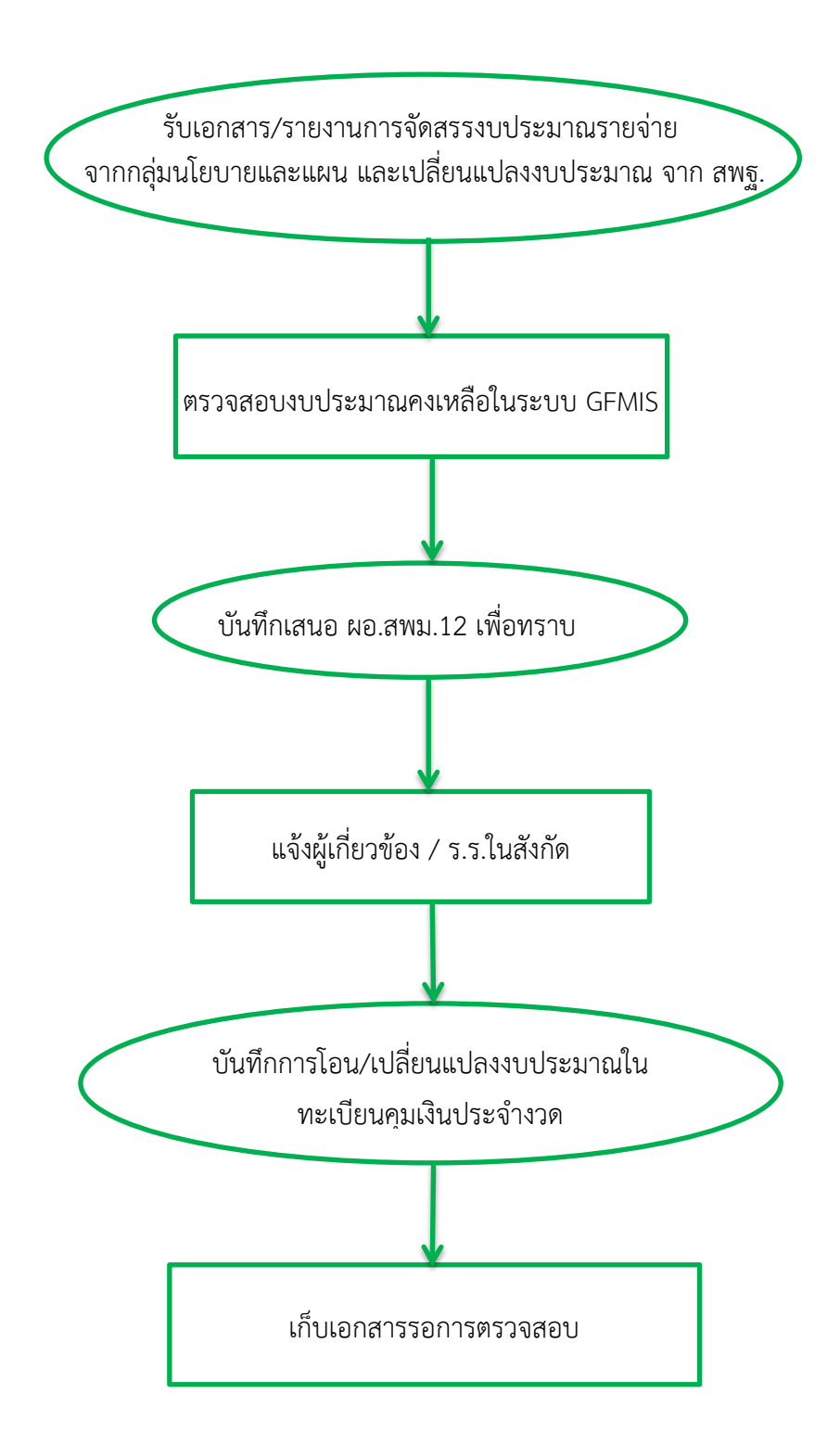

## **6. แบบฟอร์มที่ใช้**

- 6.1 รายงานการโอนเปลี่ยนแปลงการจัดสรรงบประมาณรายจ่าย
- 6.2 ทะเบียนคุมเงินงวดส่วนจังหวัด
- 6.3 ทะเบียนคุม ตามแผนงาน/โครงการ รหัสงบประมาณ

#### **7. เอกสาร/หลักฐานอ้างอิง**

ี่ แนวทางการจัดทำบัญชีตามระบบควบคุมการเบิกจ่ายเงินเชื่อมโยงกับการปฏิบัติงานในระบบGFMIS สำหรับ ส านักงานเขตพื้นที่การศึกษา

#### **8. สรุปมาตรฐานกระบวนการ**

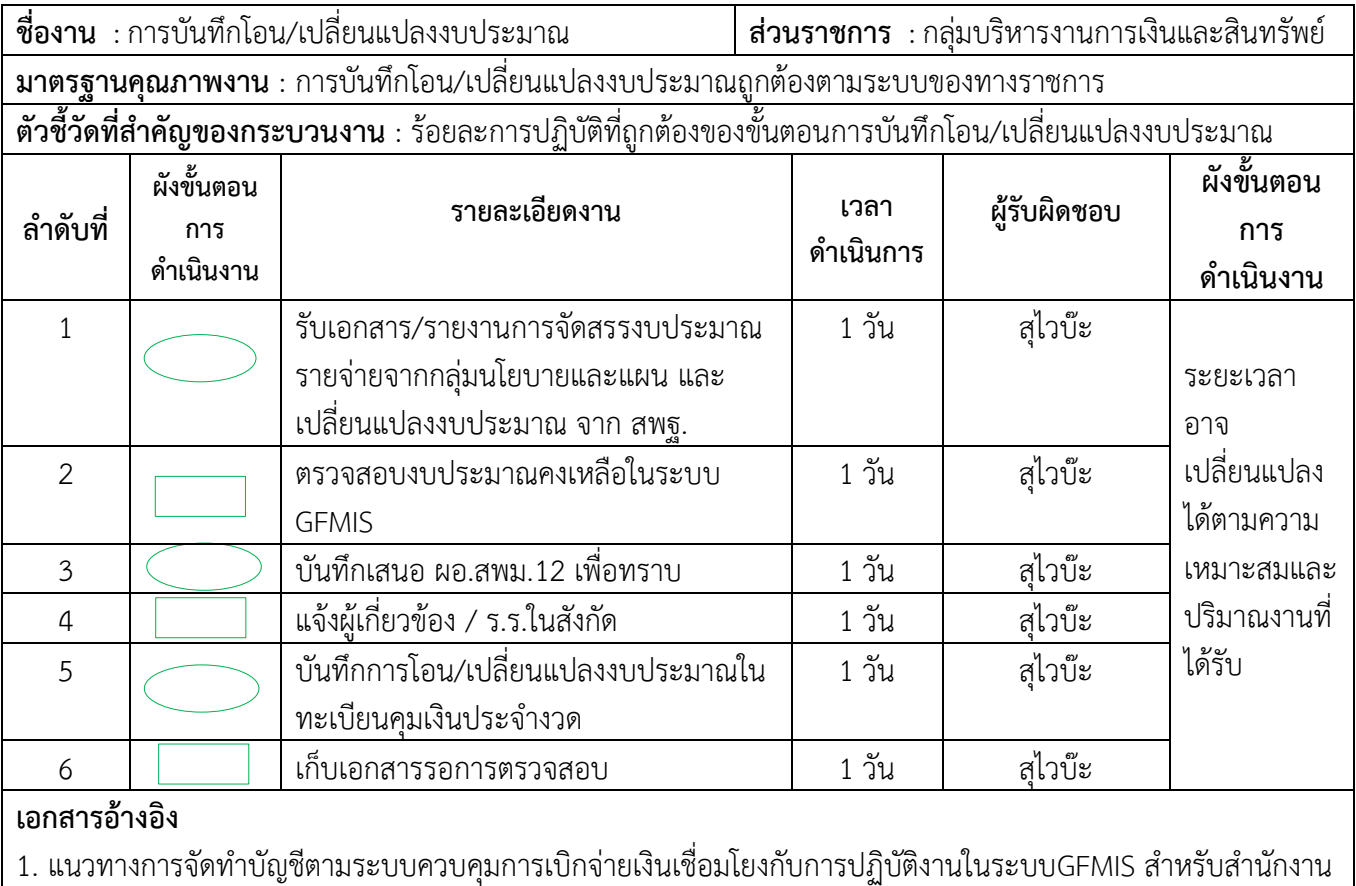

เขตพื้นที่การศึกษา

ประเภทเอกสาร : คู่มือขั้นตอนการดำเนินงาน ชื่อเอกสาร : การจัดทำรายงานสรุปรายการขอเบิกเงินประจำวัน

#### การจัดทำรายงานสรุปรายการขอเบิกเงินประจำวัน

#### ลักษณะงาน

การจัดทำรายงานสรุปรายการขอเบิกเงินประจำวัน เป็นการเรียกรายงานสรุปรายการ ขอเบิกเงินประจำวันจากเครื่อง GFMIS Terminal เพื่อประโยชน์ในการตรวจสอบรายการขอเบิกเงิน ประจำวันให้เป็นปัจจุบันและการแก้ไขข้อผิดพลาดเป็นไปอย่างทันเหตุการณ์ และเพื่อตรวจสอบข้อมูล การขอเบิกเงินและการจ่ายเงินเข้าบัญชีของหน่วยงานหรือผู้มีสิทธิรับเงินที่เกิดขึ้นในแต่ละวันว่าเป็นรายการ ขอเบิกของหน่วยงานหรือไม่ และให้หัวหน้าหน่วยงานลงลายมือชื่อเพื่อรับรองความถูกต้องและเก็บไว้ที่ หน่วยงาน

#### กฎหมาย ระเบียบที่เกี่ยวข้อง

1. หนังสือกรมบัญชีกลาง ที่ กค 0410.3/ว 223 ลงวันที่ 2 มิถุนายน 2549 เรื่อง รายงานสรปรายการขอเบิกของหน่วยงาน

2. หนังสือกรมบัญชีกลาง ด่วนที่สุด ที่ กค 0410.3/ว 106 ลงวันที่ 10 ตุลาคม 2549 เรื่อง รายงานสรุปรายการขอเบิกเงิน

3. หนังสือกรมบัญชีกลาง ที่ กค 0410.3/ว 208 ลงวันที่ 22 ธันวาคม 2549 เรื่อง ช้อมความเข้าใจการจัดทำรายงานสรุปรายการขอเบิกเงิน

#### ขั้นตอนการดำเนินงาน

1. ทุกสิ้นวันทำการถัดไป ให้ส่วนราชการเรียกรายงานจากเครื่อง GFMIS Terminal โดยใช้คำสั่งงาน (Transaction Code) ZAP\_RPTW01 รายงานสรุปรายการเบิกจ่ายของหน่วยงาน

2. ระบุรหัสหน่วยงาน รหัสหน่วยเบิกจ่าย และวันที่บันทึกรายการ(ไม่ต้องระบุช่องวันที่ ผ่านรายการ) และคลิกกดที่รูปนาฬิกา

3. การพิมพ์รายงาน คลิกไปที่รูปเครื่องพิมพ์ และเลือกขนาดกระดาษ ZA4 46 255

และสั่งพิมพ์

4. การตรวจสอบรายงาน แบ่งออกเป็น 3 ส่วน คือ

ส่วนที่ 1 กรณีจ่ายตรงผู้ขาย

ส่วนที่ 2 กรณีจ่ายผ่านส่วนราชการ

ส่วนที่ 3 สรุปจำนวนรายการขอเบิก จำนวนเงินสุทธิ

การตรวจสอบรายงานใน 3 ส่วนดังกล่าวข้างต้น ทำได้โดยการตรวจดูวันบันทึก เลขเอกสาร ผู้ขาย บัญชีธนาคาร จำนวนเงินขอเบิก ภาษีหัก ณ ที่จ่าย ค่าปรับ จำนวนเงินสุทธิ ว่าตรงกับหลักฐาน ที่ขอเบิก และทะเบียนคุมฎีกาเบิกจ่ายตามระบบ GFMIS หรือไม่

5. เสนอหัวหน้าหน่วยงานลงลายมือชื่อเพื่อรับรองความถูกต้อง และเก็บไว้ที่หน่วยงาน เพื่อการตรวจสอบต่อไป

6. ในกรณีที่พบข้อผิดพลาดในรายงาน ดำเนินการประสานกับกรมบัญชีกลางหรือสำนักงาน คลังจังหวัด(แล้วแต่กรณี) เพื่อพิจารณาหาสาเหตุของความผิดพลาดและดำเนินการแก้ไขต่อไป

แผนภูมิแสดงขั้นตอน การจัดทำรายงานสรุปรายการขอเบิกเงินประจำวัน

 $\tau_{\rm eff}$ 

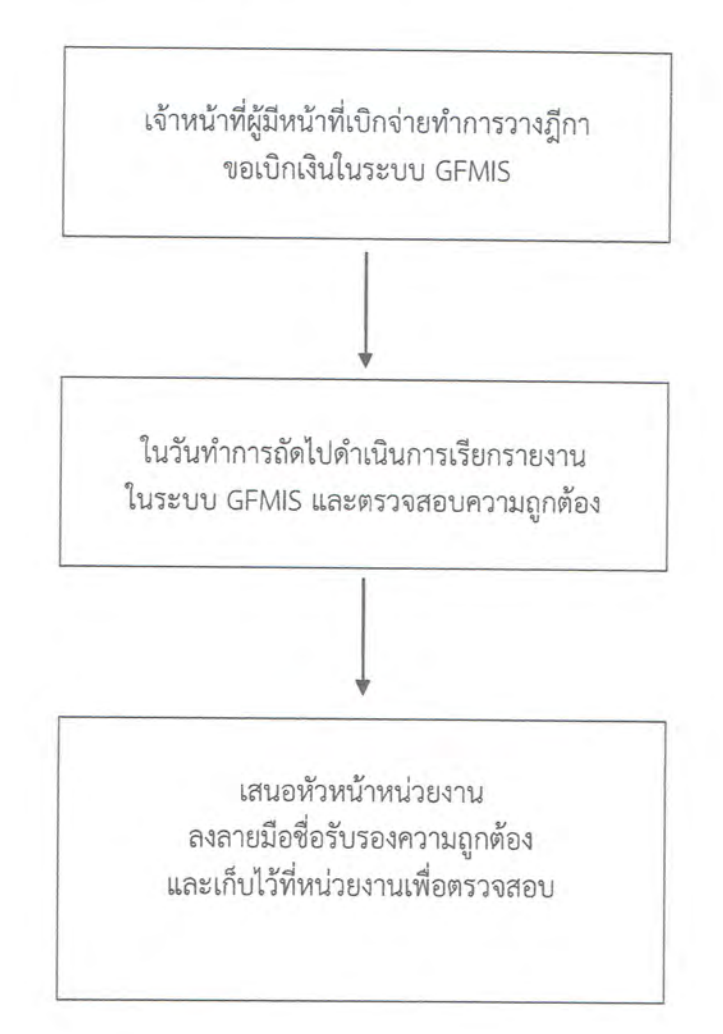

R

# **ตัวอย่างขั้นตอน การเรียกรายงานจากเครื่อง GFMIS (Transaction Code) ZAP\_RPTW01**

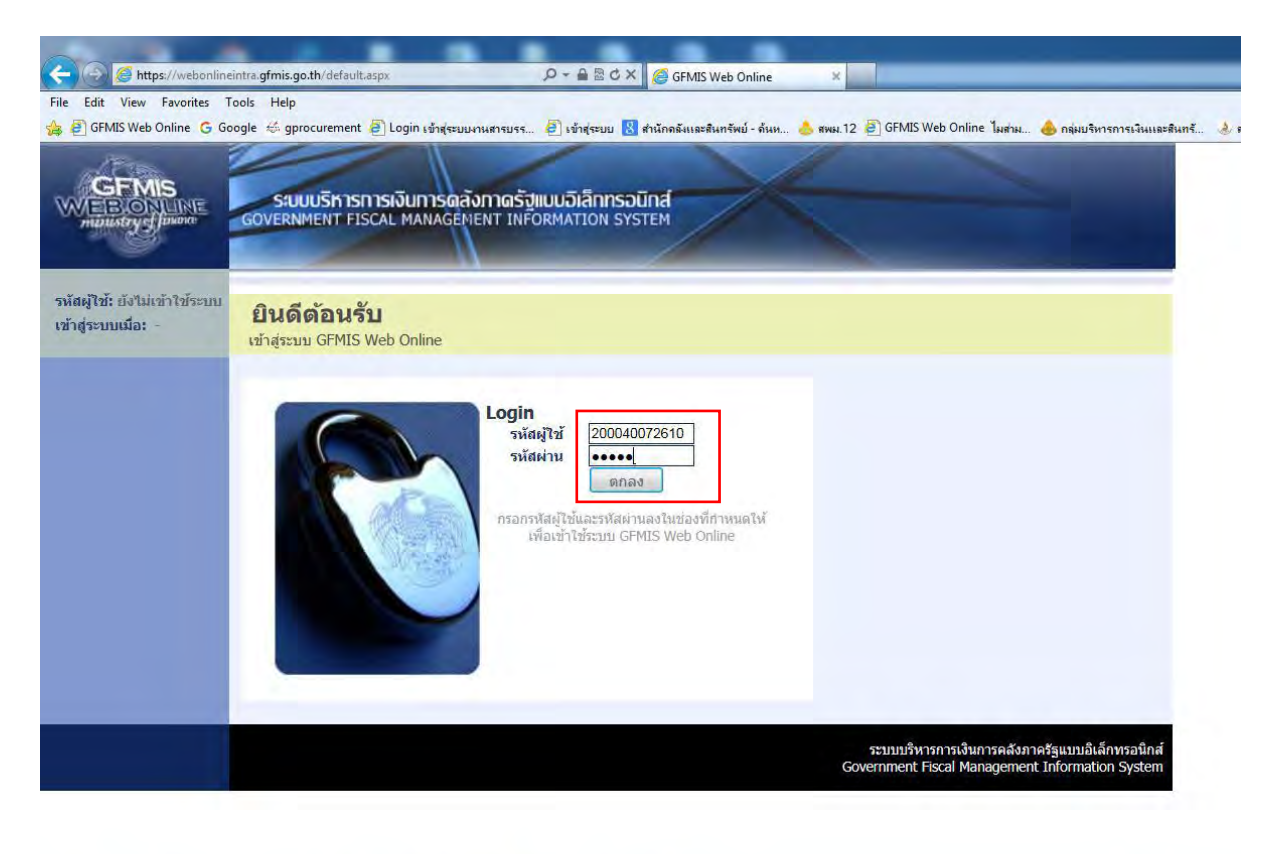

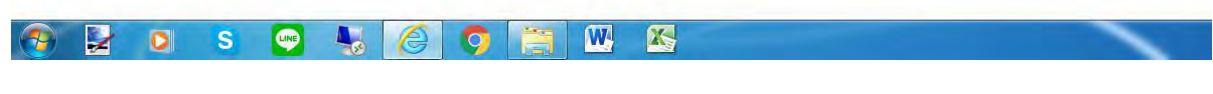

**รูปที่1** เข้าสู่ระบบ โดยระบุรหัสผู้ใช้และรหัสผ่านเรียบร้อยแล้ว กด

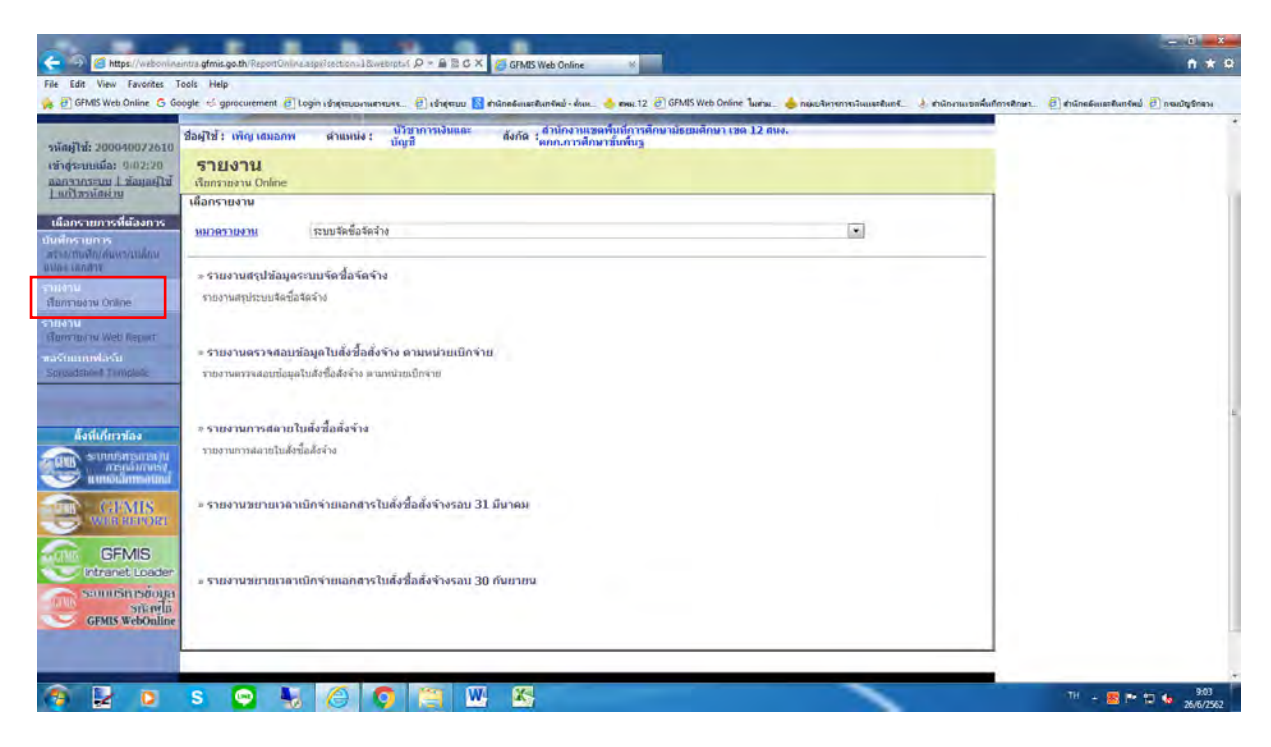

**รูปที่2** ไปที่รายงาน เรียกรายงาน Online

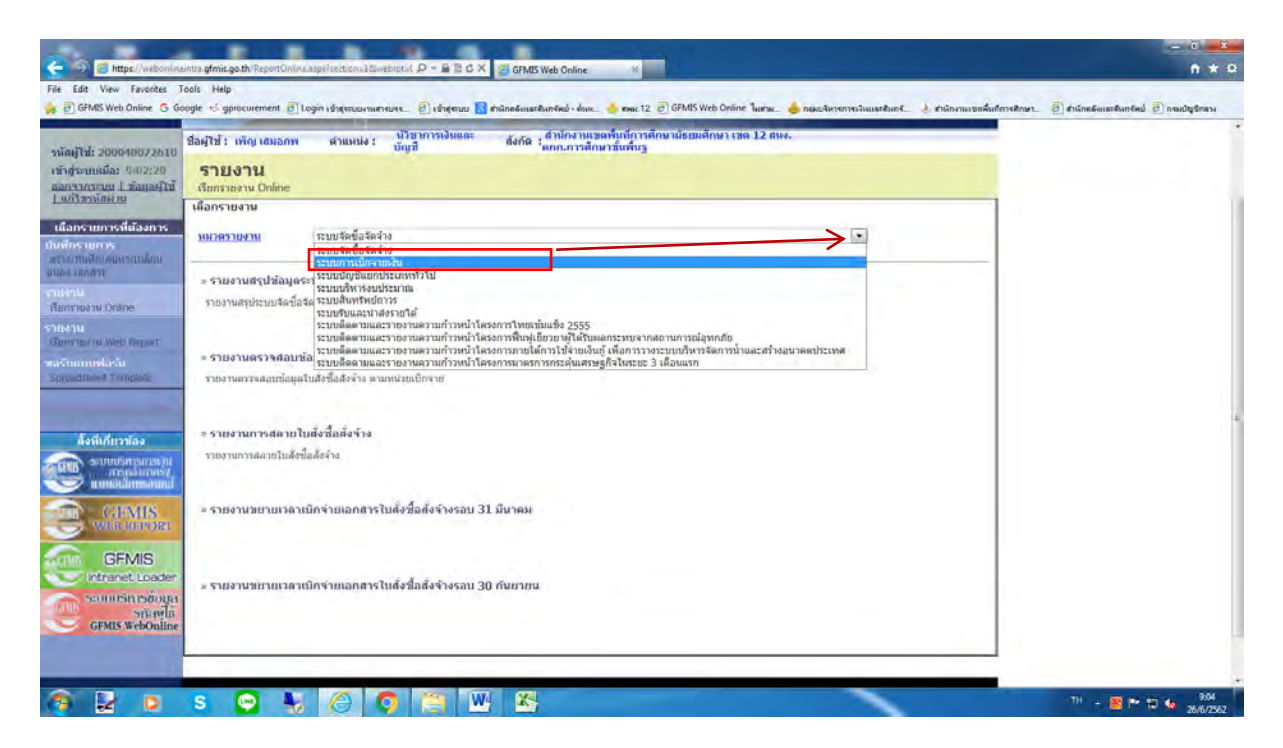

**รูปที่3** ไปที่ระบบการเบิกจ่ายเงิน

![](_page_17_Picture_2.jpeg)

**รูปที่4** เลือกรายงานสรุปรายการเบิกจ่ายของหน่วยงาน

![](_page_18_Picture_24.jpeg)

# **รูปที่5** เลือก ก าหนดค่า

| Ein yaw Favonna Tools Hein<br>File:                                                                                                    |                                                                                                    |                                                                                                    | https://webonlineintra.gfmis.go.th/?TableName=CpudtTable&FromCtrl=ucRpt02_31_tbCpudtFrom&ToCtrl - Windows Internet _                                                                                                    |                                                                                                    | เกมเจอพื้นถือว่าหลักษา D ตำนักคลัยและสินทจัพย์ D กรมปัญชีกลาง |
|----------------------------------------------------------------------------------------------------|----------------------------------------------------------------------------------------------------|----------------------------------------------------------------------------------------------------|----------------------------------------------------------------------------------------------------|----------------------------------------------------------------------------------------------------|---------------------------------------------------------------|
| B GFMS Web Online G Google +5 gprocurement B Login<br>GFMIS<br><b>WATERCORLIGHT</b><br><b>HIDWATER of film and</b><br>nias (2006-00072610<br>เข้าสู่จะนนเมื่อ: 9:02:20<br>aansonsen Laternena<br>urianienia<br>- เลือกรายการที่ต้องการ<br>นับที่กรายการ<br>สร้าง/บินพิก/ลันพรรณ์สะน<br><b>REIGHT AUTOR IS</b><br><b>THEM.</b><br>clamatoru civine<br>rubur<br>Winny monu web Report:<br>หอร่มแถมฟอร์ม<br>Spreadsheet Template.<br>ด้งที่เกี่ยวข้อง | <b>SAUUSK1SN1SIJUN</b><br><b>GOVERNMENT FISCAL MA!</b><br><b>Basitzi:</b> wind unanne<br>รายงาน<br>รายงานสรปรายการเบิกจายน<br>5au1u<br>รหัสหน่วยงาน<br>รหัสจังหวัด<br>รหัสหน่วยเนิกจำย<br>Things<br><i><b>Turningin</b></i><br>ได้เกินจะเลย เจ้าและเกราะเรียนในเกิ | ตาเดียว<br>$\blacksquare$<br>an)<br>O<br><b>ی</b> ا<br>前口<br>$\overline{m}$ $\overline{u}$<br>m.<br>ø<br>$\blacksquare$ $\complement$<br>$\blacksquare$ $\heartsuit$<br><b>BO</b><br>m C<br>$\blacksquare$<br>m C<br>■ 3<br>m C<br>$\blacksquare$<br>m O<br>m G<br>$\blacksquare$ $\heartsuit$<br>m O<br>$\blacksquare$ 0 | ช่วงกว้าง<br>E<br>$\overline{u}$ Ga<br>$\{$ (h, $=$ 2562 $=$ ))<br>а. ч. а. н. чо. в. а.<br>$-100011$<br>6<br>6<br>$\mathbf{3}$<br>10 11 12 13 14 15<br>$\infty$<br>16 17 18 19 20 21 22<br>23 24 25 26 27 28 29<br>$30$ $2$ $0$ $1$ $0$<br><b>Figs</b><br>$\omega$ $55$<br>h) si<br>45a<br><b>III</b><br>$\overline{u}$ 60<br>lle.<br>ш<br>-Fid<br>ma<br>ø<br>-fia<br>■ ◎ ふ<br>匾<br>fia<br>lini.<br>6s<br>扁<br>f(x)<br>ile.<br>$\overline{\phantom{a}}$ (b)<br>$f_{13}$<br>謡<br>$\Box$ 64<br>国口面 | 調じ<br>ile.<br>ø<br>■ ○<br>ma C3<br>$\overline{m}$ $\overline{u}$<br>(iit)<br>ø<br>$\blacksquare$<br><b>BC</b><br>œ<br>G<br>litä<br>ø<br>■●<br>面口<br>量じ<br>m C<br>画じ<br>最〇<br>ШĖ<br>Θ<br>ille)<br>O<br>80<br><b>in 3</b> |                                                               |
| <b>SUULSTEAD N</b><br>manatonist<br>แนบอิเล็กทรงพักส<br><b>GEMIS</b><br><b>WERREPORT</b><br><b>GFMIS</b><br><b>Intranet Loader</b>                                                                                                    |                                                                                                    |                                                                                                    | anad                                                                                                    | <b>电125%</b> ▼                                                                                                    |                                                               |

**รูปที่6** เลือกวันที่ตรงช่องกว้าง ทั้ง 2 ช่อง

![](_page_19_Picture_15.jpeg)

**รูปที่7** เลือก "เรียกดูรายงาน" จะแสดงเอกสารตามรูปที่ 8 และรูปที่ 9

|                                                                         |                                                             | ● ● 8 8 8 9 8 1/1 |                  |                                                 | Main Report                                |              | m 100% -                           |                  |                                    |             |              |           |                                                           | 日本真 |
|-------------------------------------------------------------------------|-------------------------------------------------------------|-------------------|------------------|-------------------------------------------------|--------------------------------------------|--------------|------------------------------------|------------------|------------------------------------|-------------|--------------|-----------|-----------------------------------------------------------|-----|
| <b>CALC</b> GPMISS<br>saing of 10<br>ningscondi                         | <b>IMPIRISHMEN</b><br>window<br><b>FISM</b><br><b>Amazo</b> |                   | 2000400728       | หนายกการคิดเพิ่มน้ำ<br>34.06.2019 04.24.06.2019 | สำนักระแบบที่เกี่การศึกษามีสุดเพื่อษาพล 12 |              | รายงานสรุปรายการเบิกจำยของหน่วยงาน |                  |                                    |             |              |           | หน้าที่ $1$ จากท้อนเล $1$<br>วันที่พิมพ์ 26 มิถุนายน 2562 |     |
| Bangynszan<br>arthment<br>เลือกรายก<br>มันนี้กร้านก<br><b>AVISTANTI</b> | 2-firman<br><b>ASSESSMENTS</b><br>សេចក                      | marien            | 26062019<br>3457 | <b>ANCHORS</b>                                  | for.                                       | Sylevanilish | minite                             | техник           | <b><i><u>Ettatultumaln</u></i></b> | radea fin   | initu.       | strengthe | <b>Inquiries</b>                                          |     |
|                                                                         | 34.06.2019 24.06.2019                                       |                   | KA               |                                                 | Scopostrs shareship stresses               | 750021040    | 9441-1013122735                    | 2000439003000000 | 1,115.00                           | 0.00        | 0.00         | $-12.00$  | 1,103.00                                                  |     |
| <b><i>GUITTRITTE</i></b>                                                | 34.06.2019 24.06.2019                                       |                   | <b>KA</b>        |                                                 | 3100129009 Min Mama chronomy (day          | 9000906922   | 24497012370646                     | 200043900341074E | 120,560.00                         | $-6,734.28$ | $-16,572,88$ | $-12.00$  | 697,240.91                                                |     |
| <b><i>Паттиате</i></b>                                                  | matics                                                      |                   |                  |                                                 |                                            |              |                                    |                  | 728,675.00                         | 403429      | 114,572.60   | 104.00    | 705,343.91                                                |     |
| ขอรับแบบพ<br>Spreambles<br><b>AD</b>                                    |                                                             |                   |                  |                                                 |                                            |              |                                    |                  |                                    |             |              |           |                                                           |     |
|                                                                         |                                                             |                   |                  |                                                 |                                            |              |                                    |                  |                                    |             |              |           |                                                           |     |

![](_page_20_Picture_4.jpeg)

# **ตัวอย่าง รายงานจากเครื่อง GFMIS (Transaction Code) ZAP\_RPTW01**

#### รายงานสรุปรายการเบิกจ่ายของหน่วยงาน

#### หน้าที่ 1 จากทั้งหมด 1 วันที่พิมพ์12 มิถุนายน

#### รหัสหน่วย หน่วยเบิกจ่าย กรม วันที่บันทึก วันที่รายงาน 2000400726 ส านักงานเขตพื้นที่การศึกษา สนง.คกก.การศึกษาขั้นพื้นฐ 11.06.2019 ถึง11.06.2019 12.06.2019

#### กรณีจ่ายตรง

![](_page_22_Picture_610.jpeg)

#### รายงานสรุปรายการเบิกจ่ายของหน่วยงาน

#### หน้าที่ 1 จากทั้งหมด 2 วันที่พิมพ์12 มิถุนายน

#### รหัสหน่วย หน่วยเบิกจ่าย วันที่บันทึก วันที่รายงาน 2000400726 ส านักงานเขตพื้นที่การศึกษามัธยมศึกษาเขต 12 สนง.คกก.การศึกษาขั้นพื้นฐ 11.06.2019 ถึง11.06.2019 12.06.2019

#### กรณีจ่ายผานส ่ ่วน

กรม

![](_page_23_Picture_628.jpeg)

หน้าที่ 2 จากทั้งหมด 2 วันที่พิมพ์12 มิถุนายน

![](_page_24_Picture_233.jpeg)

![](_page_24_Picture_234.jpeg)

ลายมือชื่อผู้ตรวจสอบ ชื่อผู้ตรวจสอบ ตำแหน่ง วันที่ ..............................................................................................

ได้รับ

**คู่มือ : การโอนจ่ายเงินงบประมาณผ่านระบบ KTB Corporate Online**

#### **การโอนจ่ายเงินงบประมาณผ่านระบบ KTB Corporate Online**

#### **1.วัตถุประสงค์**:

เพื่อให้การจ่ายเงินงบประมาณของส่วนราชการมีความรวดเร็ว สะดวก ถูกต้องและครบถ้วน

**2.ขั้นตอน** : การโอนจ่ายเงินงบประมาณผ่านระบบ KTB Corporate Online

2.1 <u>ขั้นตอนการเตรียมเอกสาร</u> : เพื่อทำจ่ายจ่ายเงินงบประมาณผ่านระบบ KTB Corporate

Online

1.ส าเนางบหน้าสั่งจ่ายค่าใช้จ่าย เงินสวัสดิการ ค่าตอบแทน ค่าจ้าง อื่น ๆ

2.รายละเอียดเกี่ยวกับการเบิกจ่าย เช่น รายชื่อผู้มีสิทธิรับเงิน

3.ส าเนารายงานการขอเบิกเงินคงคลัง (ขบ.02)

4.Statement รายการที่ต้องการทำจ่าย เพื่อใช้ในการเช็คยอดเงินในบัญชีธนาคารว่ามี ยอดที่ต้องจ่ายตามเอกสารรายงานการขอเบิกเงินคงคลัง (ขบ.02) หรือไม่

2.2 <u>ขั้นตอนการจัดทำข้อมูล</u> : เพื่อ upload ไฟล์ไปยังระบบ KTB Corporate Online

2.2.1.นำรายชื่อ เลขที่บัญชี จำนวนเงินขอผู้มีสิทธิรับเงินไปใส่ไว้ในไฟล์ Excel พร้อม

ทั้งระบุเลขที่เบิกจ่าย (เลขที่ฎีกา) บันทึกชื่อไฟล์ตามหมวดหมู่ค่าใช้จ่ายเพื่อง่ายและสะดวกต่อการค้นหา

์ <u>ตัวอย่าง</u> : ไฟล์เอกสารที่ต้องนำข้อมูลดังกล่าวเข้าไปไว้เพื่อ upload ไฟล์ไปยังระบบ KTB Corporate Online

![](_page_26_Picture_121.jpeg)

 2.2.2.การแปลไฟล์ Excel ให้เป็นไฟล์ text document เพื่อ upload ข้อมูลไฟล์ text document เข้าสู่ระบบ KTB Corporate Online ซึ่งขั้นตอนมีดังนี้

![](_page_27_Picture_1.jpeg)

![](_page_27_Picture_2.jpeg)

![](_page_28_Picture_0.jpeg)

![](_page_28_Picture_48.jpeg)

![](_page_29_Picture_0.jpeg)

![](_page_29_Picture_49.jpeg)

![](_page_30_Picture_28.jpeg)

![](_page_30_Picture_29.jpeg)

![](_page_31_Picture_13.jpeg)

![](_page_31_Picture_14.jpeg)

![](_page_32_Picture_0.jpeg)

# 2.3 ขั้นตอนการ upload ไฟล์ไปยังระบบ KTB Corporate Online

![](_page_32_Picture_2.jpeg)

![](_page_33_Picture_0.jpeg)

#### $\Theta$  D  $\theta$  O  $\Xi$  K W

![](_page_33_Picture_2.jpeg)

EN Q 1, X 3 + Q + 10:31

![](_page_34_Picture_0.jpeg)

![](_page_34_Picture_1.jpeg)

![](_page_35_Picture_0.jpeg)

![](_page_35_Picture_35.jpeg)

![](_page_36_Picture_0.jpeg)

![](_page_36_Picture_1.jpeg)

![](_page_37_Picture_0.jpeg)

![](_page_37_Picture_55.jpeg)

![](_page_38_Picture_29.jpeg)

![](_page_38_Picture_30.jpeg)